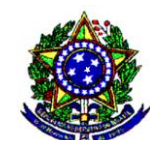

**MINISTÉRIO DA EDUCAÇÃO**

**UNIVERSIDADE FEDERAL RURAL DO RIO DE JANEIRO**

**PRÓ-REITORIA DE GESTÃO DE PESSOAS**

**DEPARTAMENTO DE ADMINISTRAÇÃO E GESTÃO DE PESSOAS**

**COORDENAÇÃO DE FOLHA DE PAGAMENTO**

**Tutorial para comprovação de Quitação do Plano de Saúde no SIGEPE**

**1º Passo: Acesse o site abaixo:**

https://sso.gestaodeacesso.sigepe.gov.br/cassso/login

● sso.gestaodeacesso.sigepe.gov.br/cassso/login

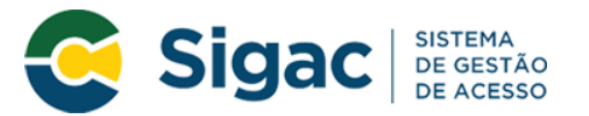

#### Faça login para prosseguir para o Sigepe

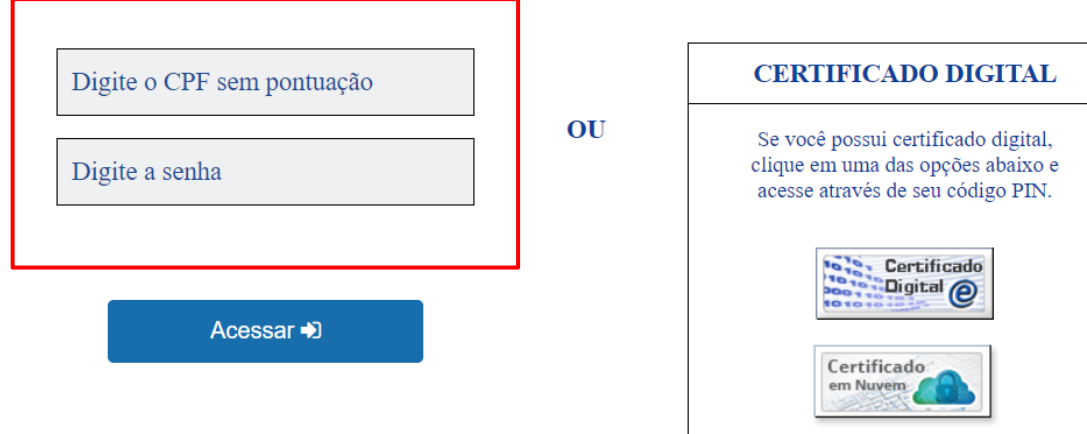

#### Precisa de Ajuda?

 $::\!\!SELECTIONE::$ 

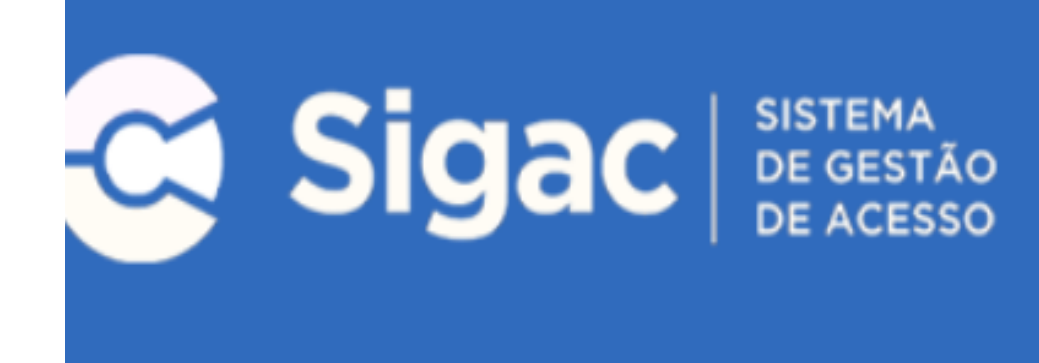

# Clique no sistema que deseja acessar.

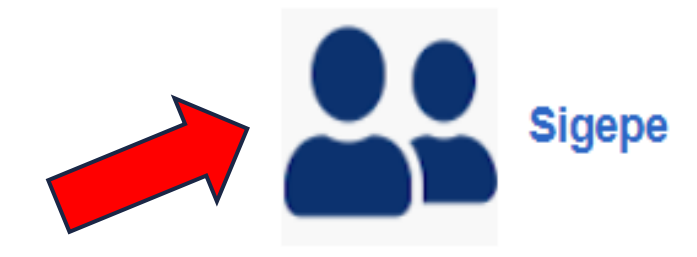

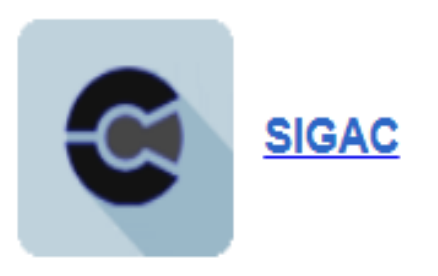

## **2º Passo: Clique na opção "Requerimentos"**

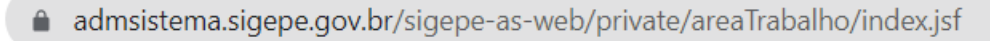

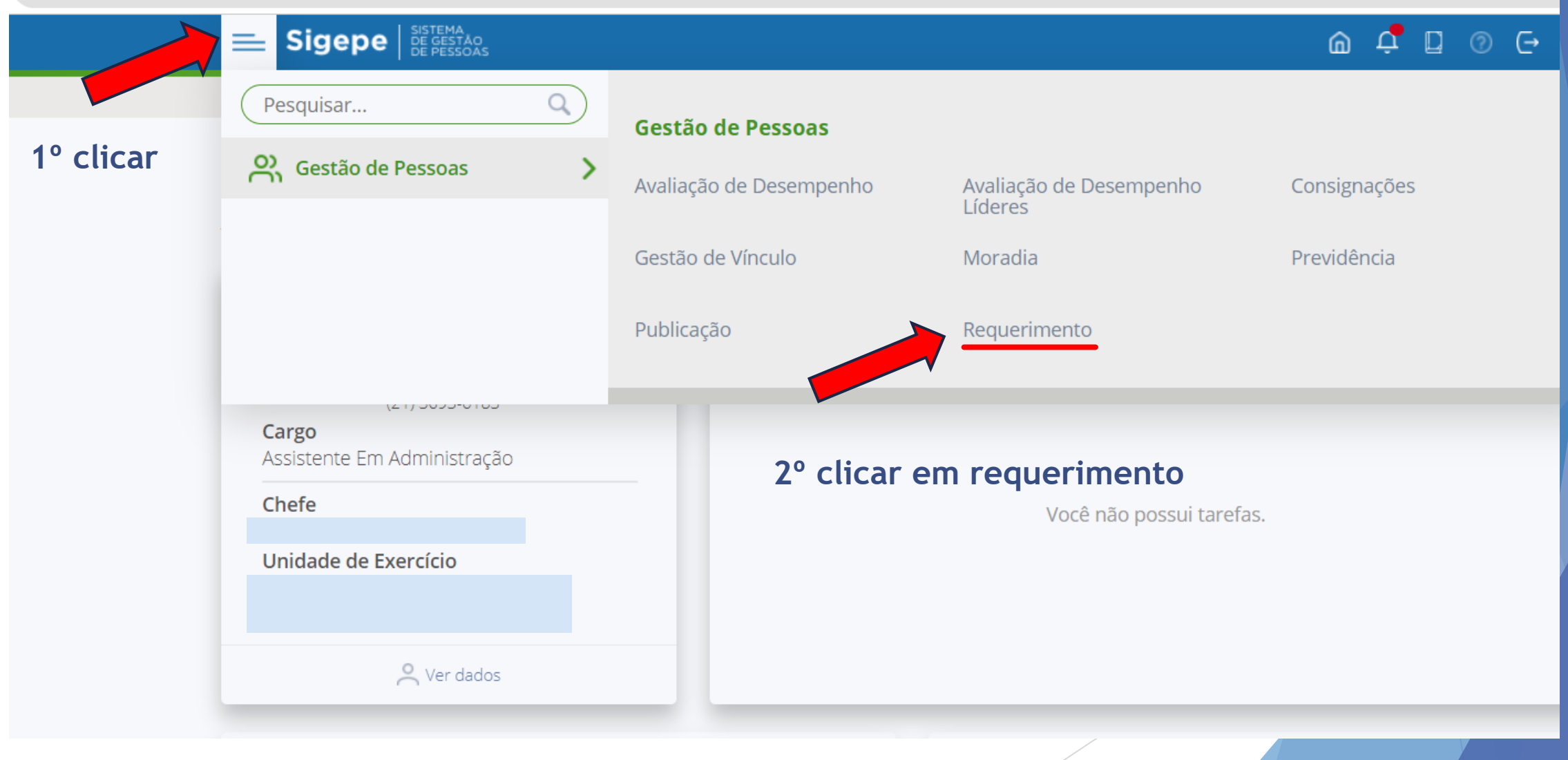

#### **3º Passo: Clique na opção "Solicitar"Tarefas** Solicitar **Consultar** Ajuda **Tarefas** ☆ Sua sessão expira em 00:29:39 @ Requerimento + Filtro Avançado **LISTA DE TAREFAS A FAZER** Ç Identificação  $\frac{1}{2}$ Tarefa  $\downarrow^A_{Z}$ Criação Área  $\boxed{\smile}$  Ações Sinais  $\left|\int_{Z}\right|$  $\alpha$ Q  $\alpha$ Nenhum registro encontrado 0 registro(s) - Página  $\boxed{1}$  de 0 Resultados por página: 20 Anterior Próximo Ajuda sobre o Fluxo:  $\overline{\phantom{a}}$

### **4º Passo: Clique na opção "Comprovante de quitação de plano de saúde"**

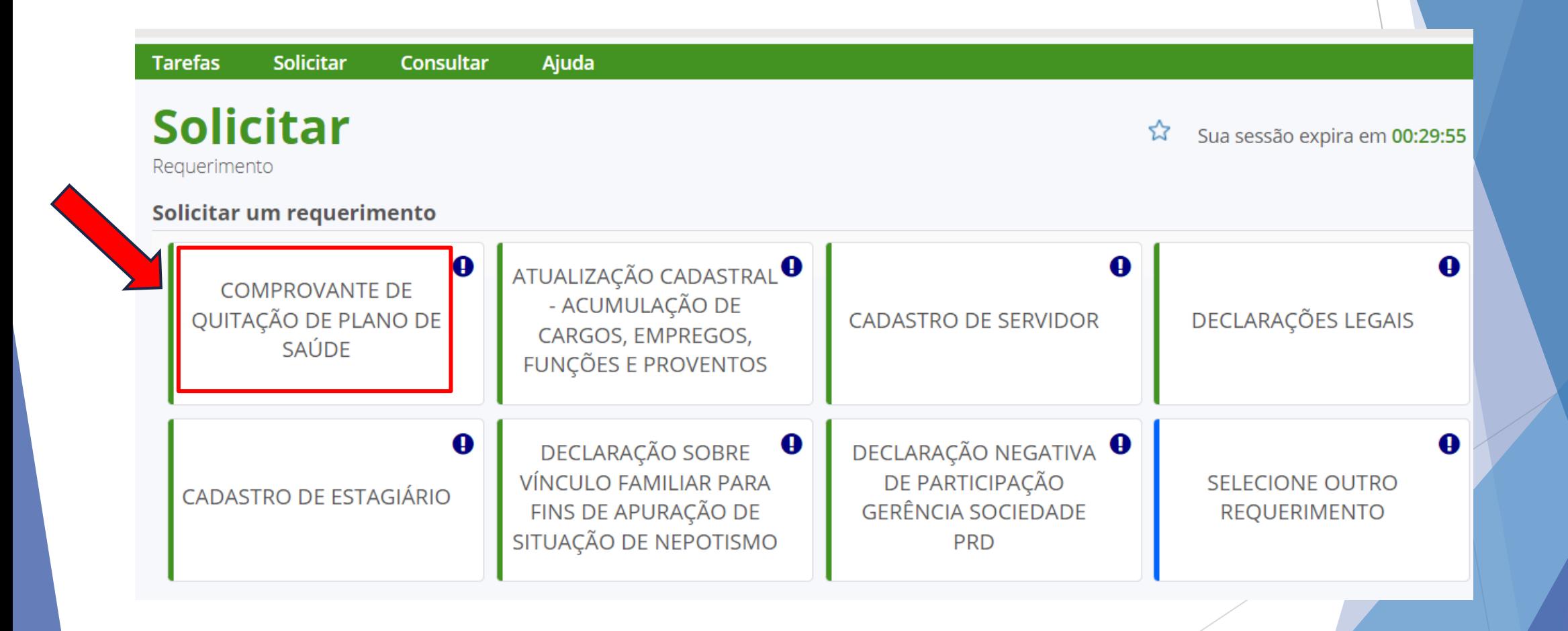

**5º Passo: Preencher nome do plano de saúde contratado; Data de início e data do fim da Comprovação.**

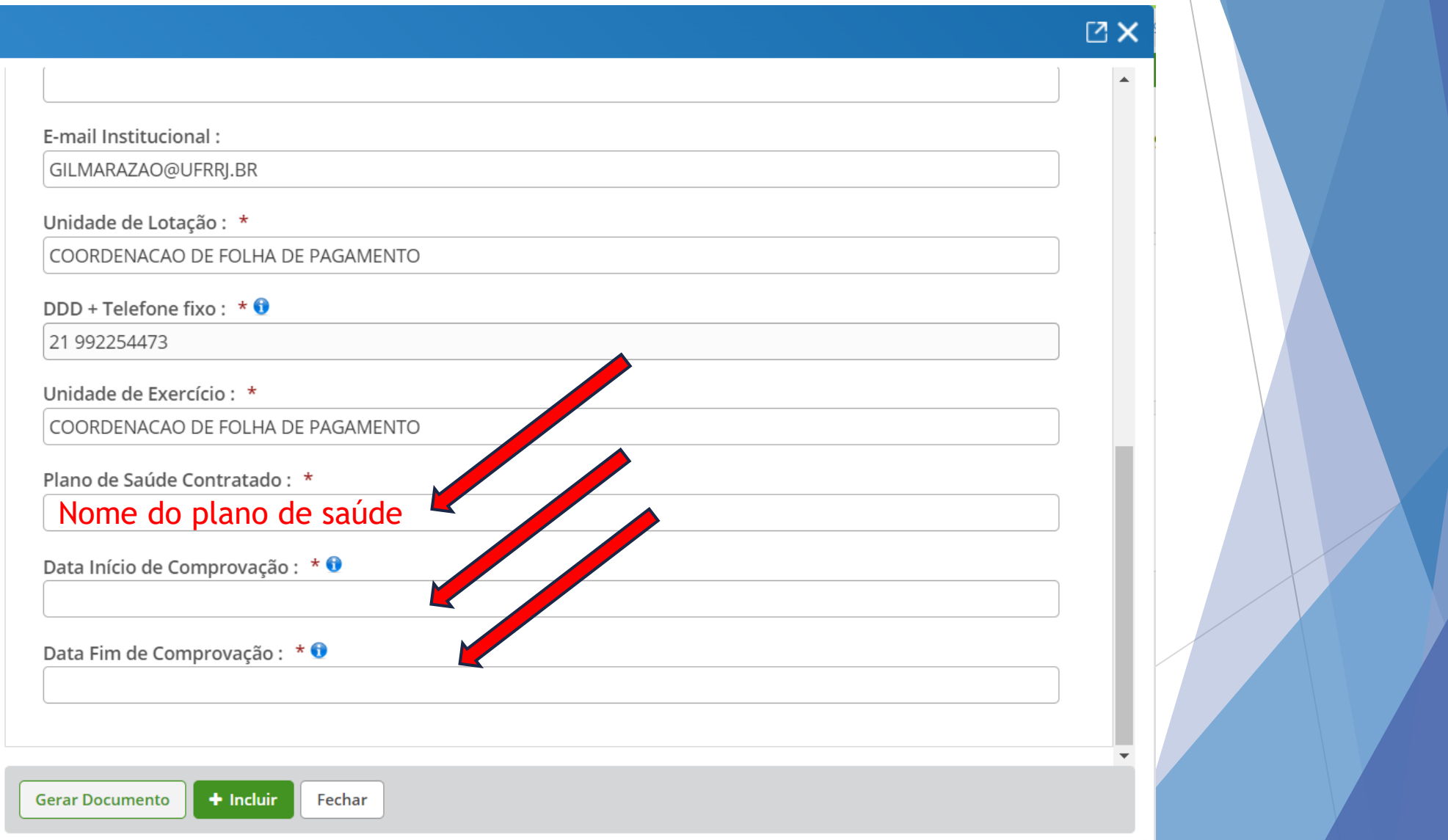

## 6º Passo: Clicar em "Gerar documento"

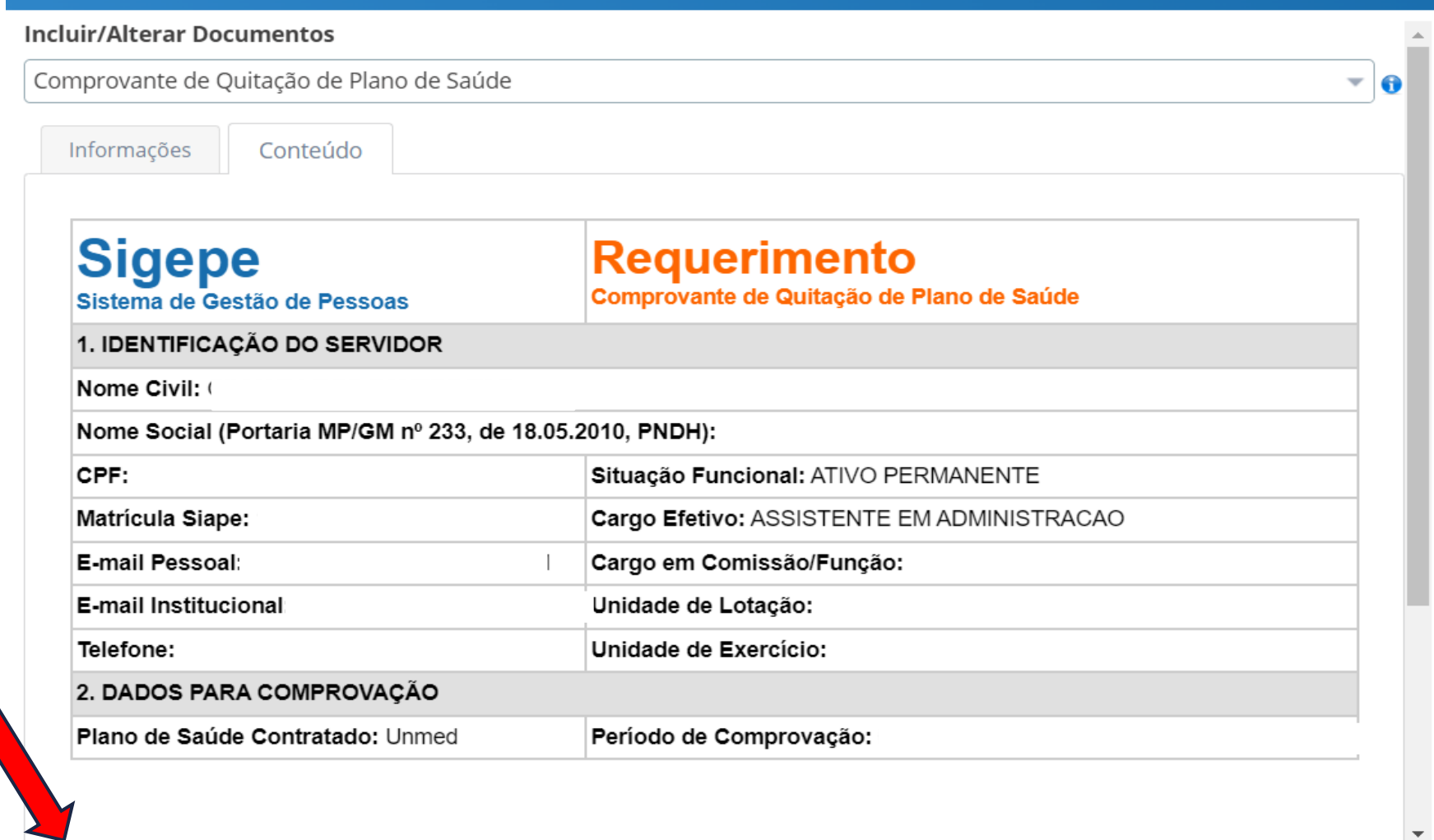

ت

Fechar

## **7º Passo: Clicar em "Incluir"**

#### **Incluir/Alterar Documentos**

Comprovante de Quitação de Plano de Saúde

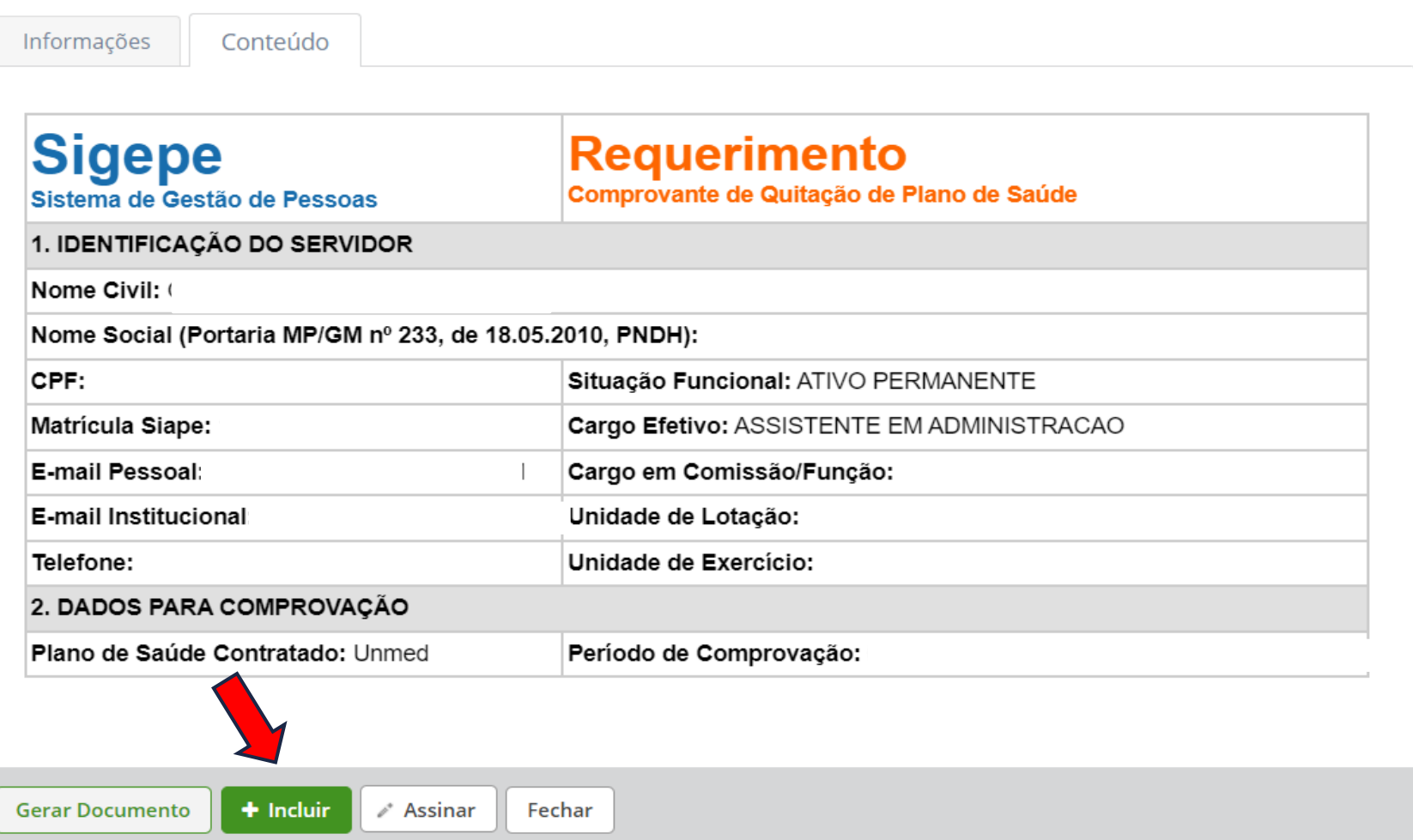

┘

 $\mathbf{v}$  o

 $\mathbf{v}$ 

## **8º Passo: Clicar em "Incluir anexo".**

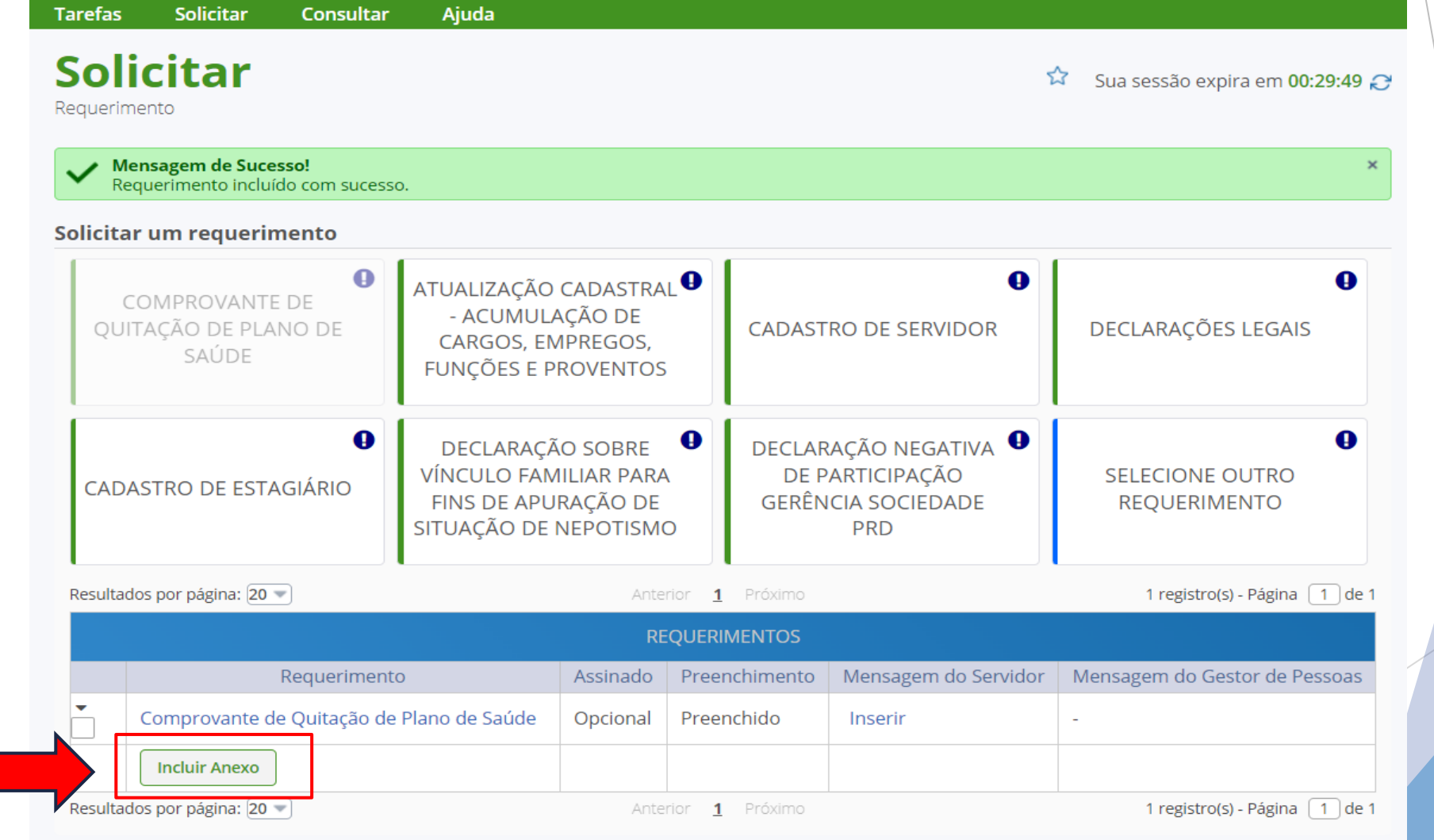

**9º Passo: Selecionar tipo de documento e clicar em "Comprovante de pagamento de mensalidade"**

#### **Incluir Anexo**

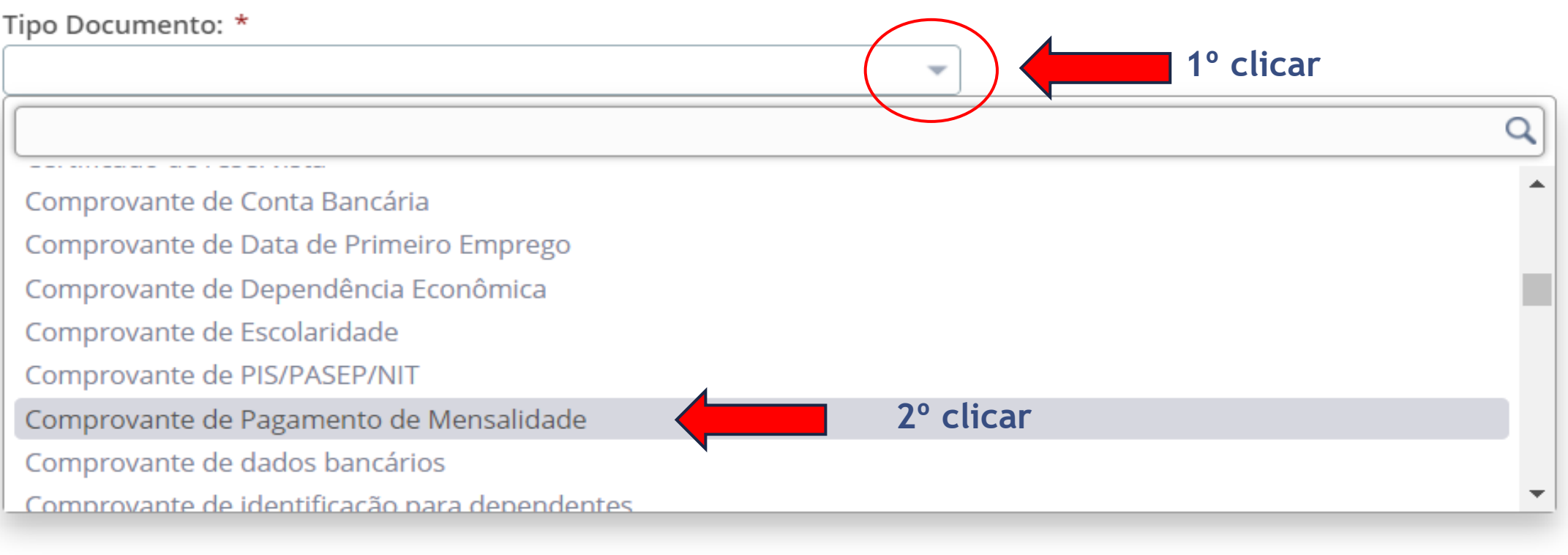

#### 10° Passo: Selecionar tipo de documento e clicar em "Associar"

#### **Incluir Anexo**

Tipo Documento: \*

Comprovante de Pagamento de Mensalidade

O sistema identificou que você possui 1 documentos desse tipo selecionado. Caso deseje utilizar algum, marque o documento e clique no botão "Associar". Se desejar incluir um novo documento clique no botão "Incluir novo"

×

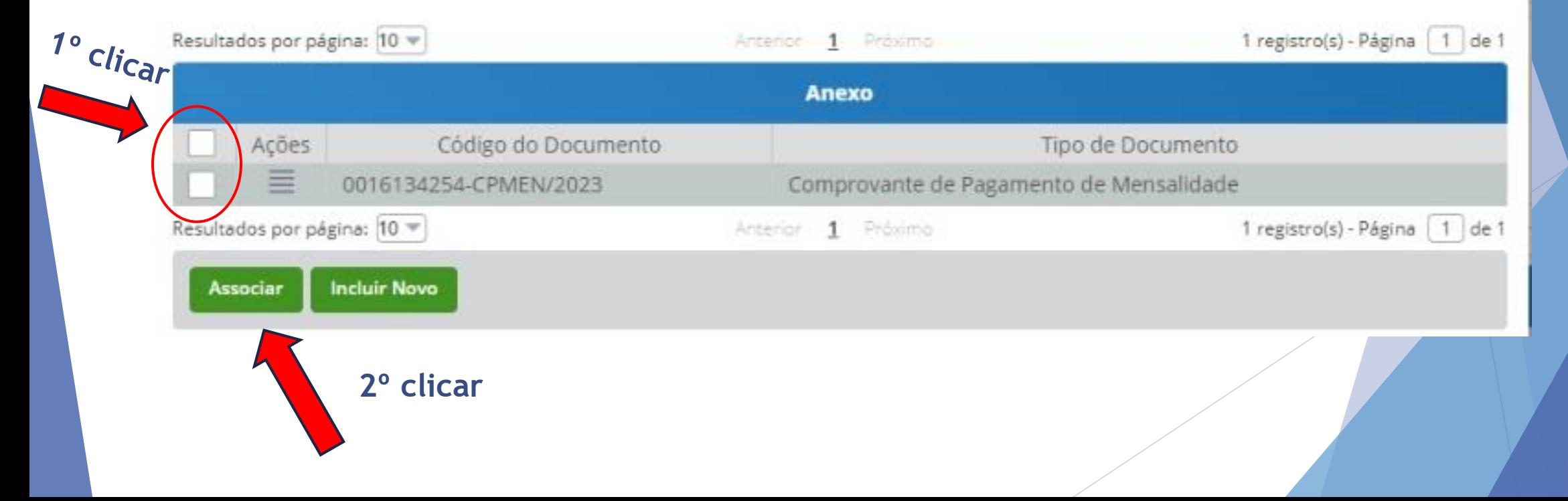

### **11º Passo: Selecione os documentos e clique em "Assinar documento"**

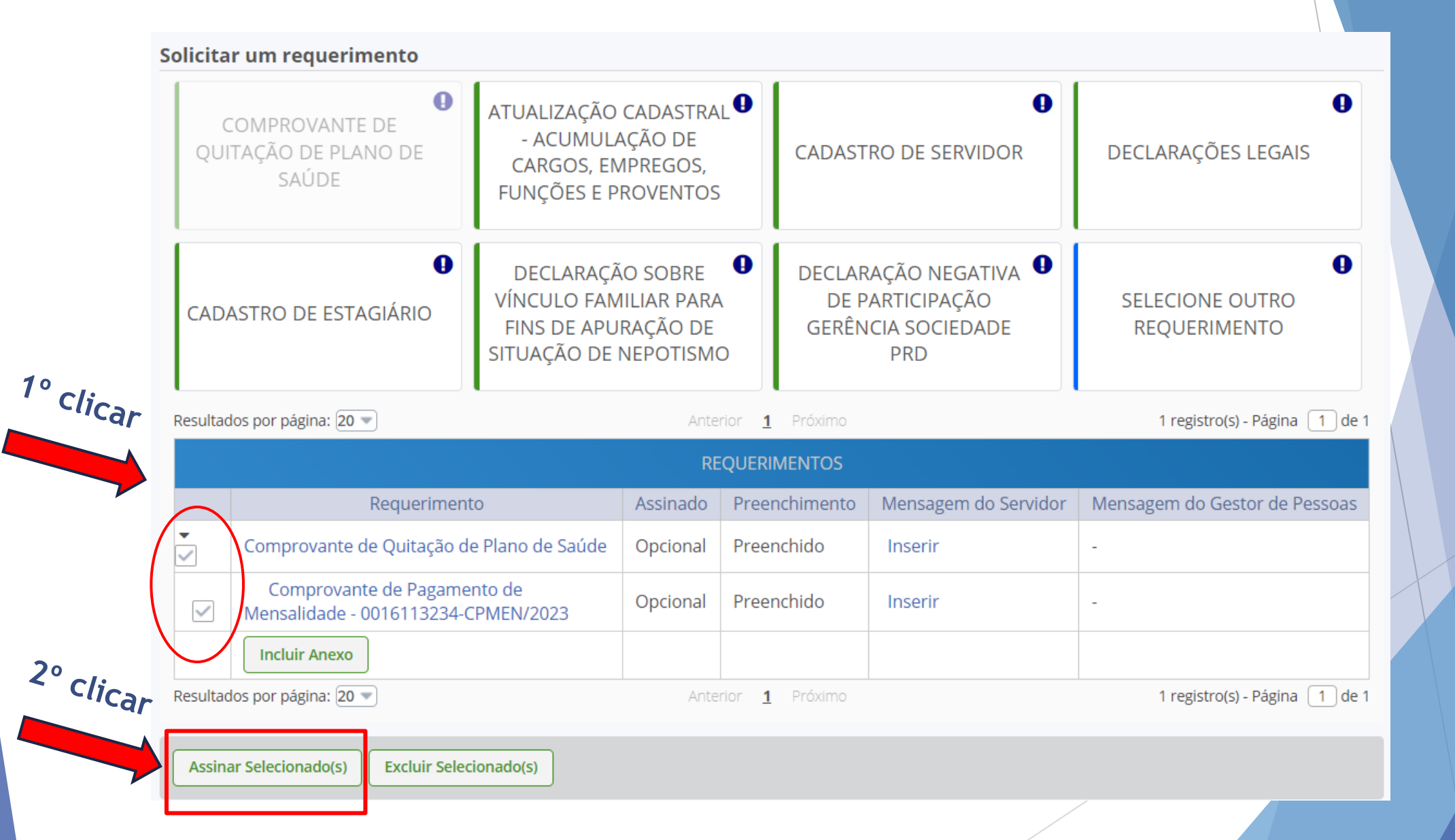

### **12º Passo: Assinar documento**

#### **Assinar Documento(s)**

# SIGAC **CERTIFICADO DIGITAL** Se você possui certificado digital, Insira o CPF clique no botão abaixo e acesse  $\sim$   $\sim$ através de seu código PIN. Senha **La Jean-Certificado**<br>Poste Digital<br>Constanting La Constant Assinar

 $\times$ 

## **13º Passo: "Registrar ciência" e " Enviar para análise".**

**Caso desejar salvar para conclusão posterior, clique na opção "Gravar rascunho".**

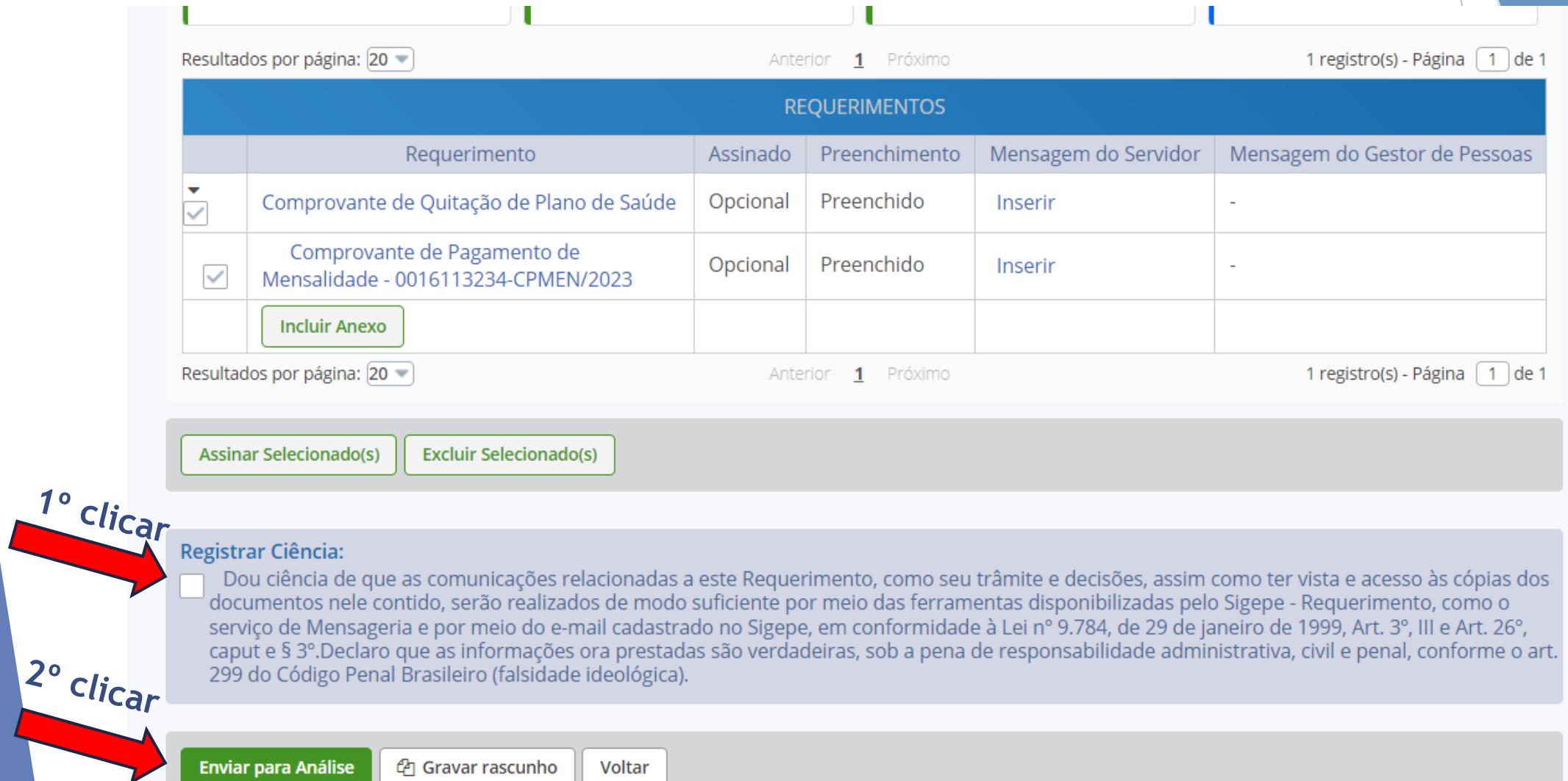